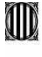

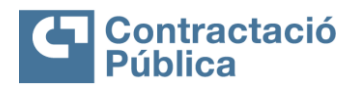

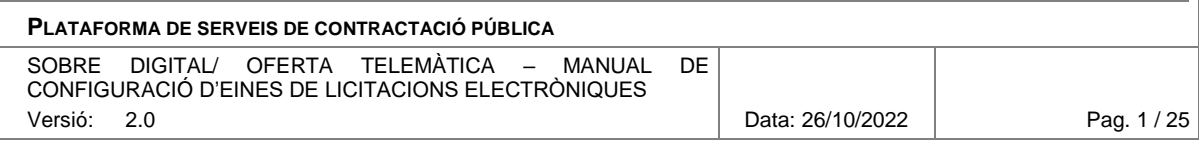

# **SOBRE DIGITAL/ OFERTA TELEMÀTICA**

**MANUAL DE CONFIGURACIÓ D'EINES DE LICITACIONS ELECTRÒNIQUES– V2.0**

**VERSIÓ 2.0 OCTUBRE 2022**

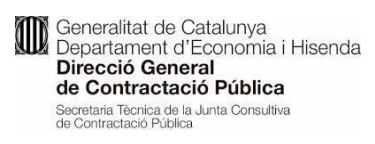

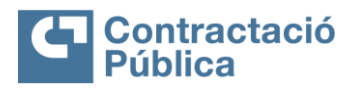

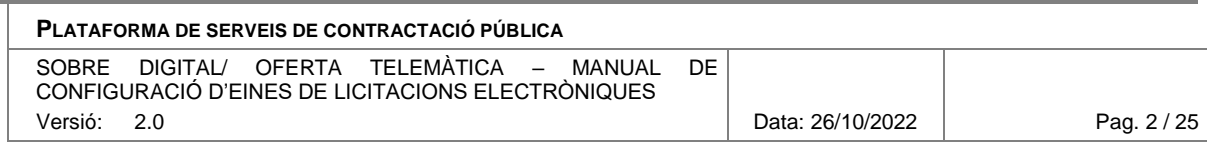

#### **VERSIONS**

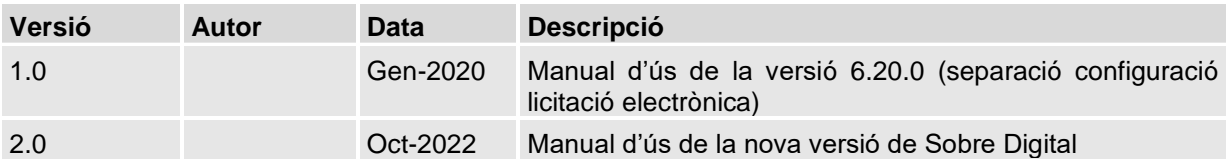

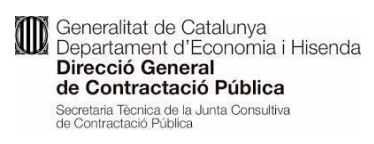

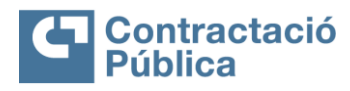

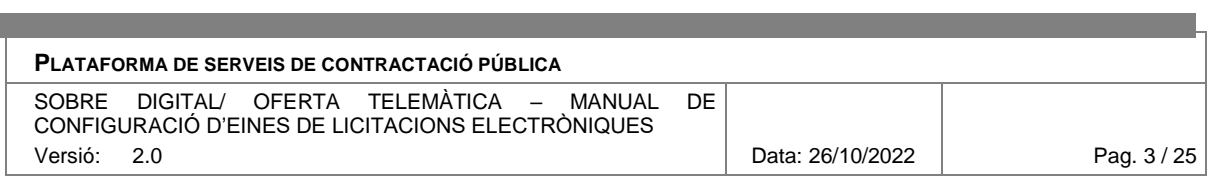

# **SUMARI**

**Contract Contract Contract** 

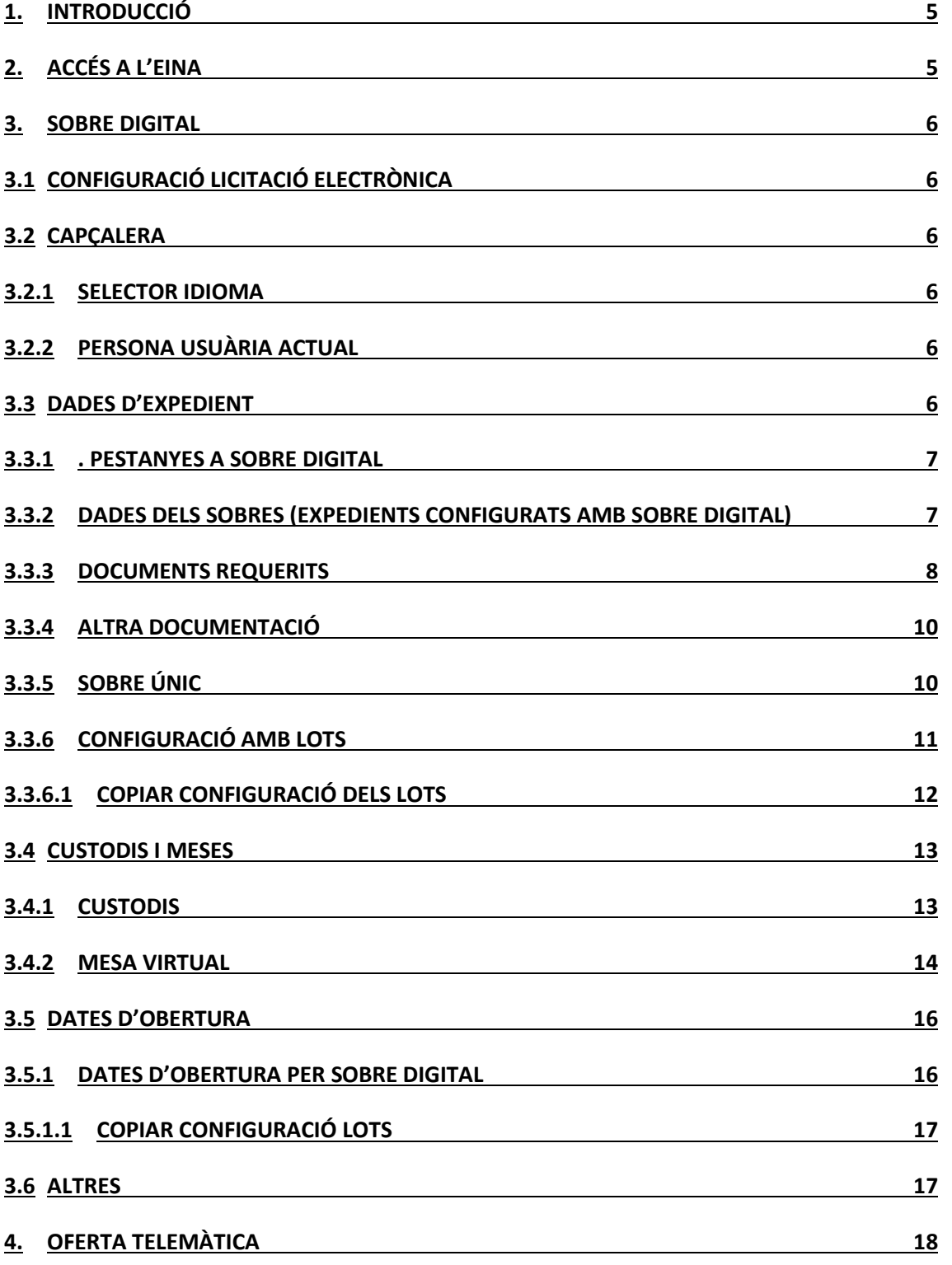

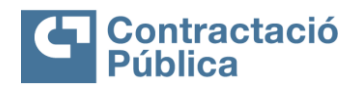

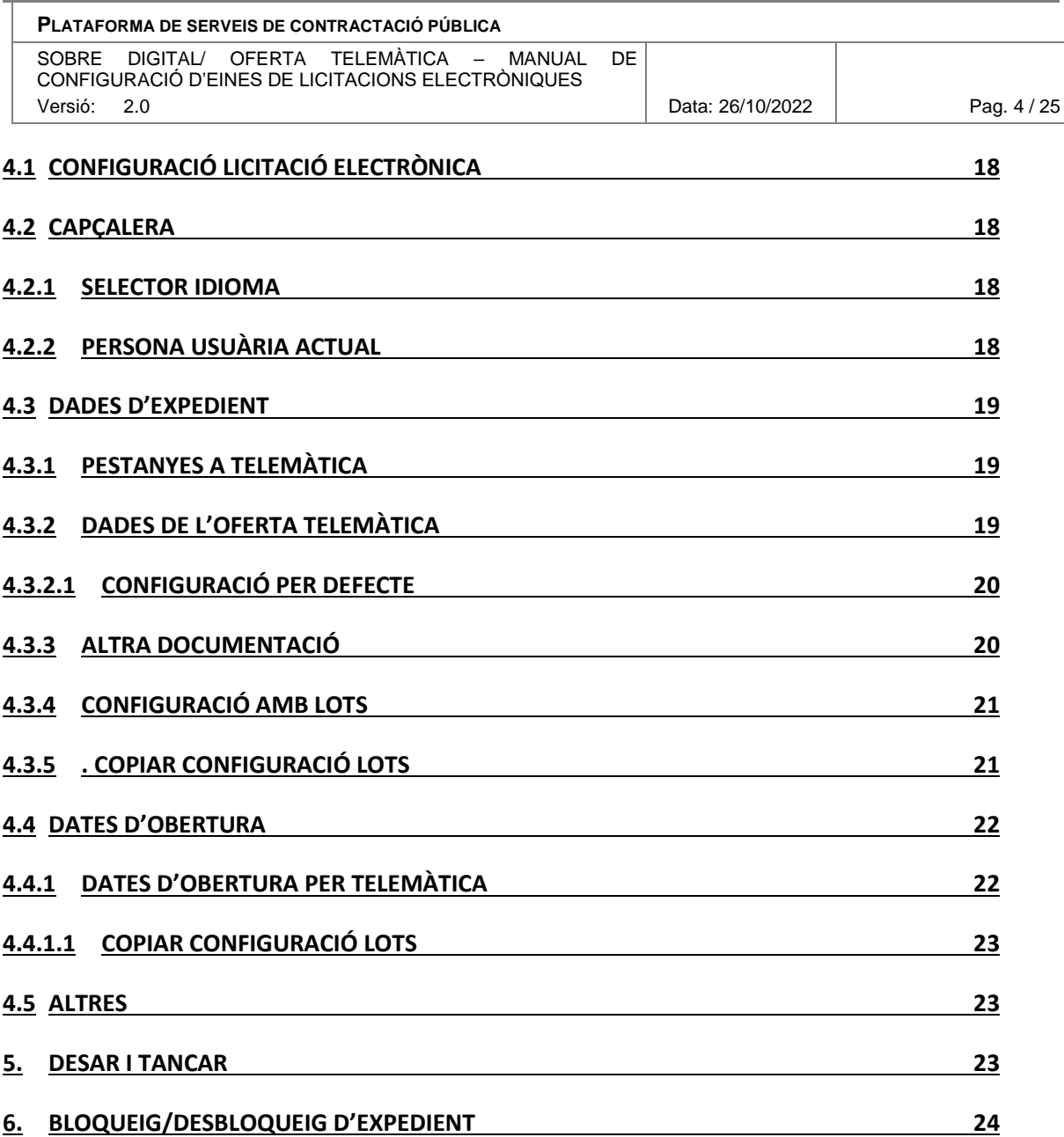

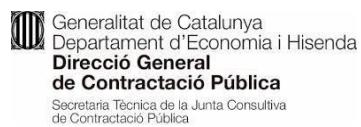

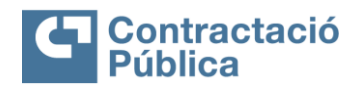

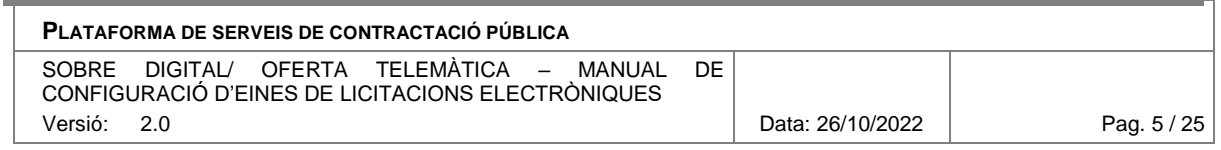

# <span id="page-4-0"></span>**1. Introducció**

Aquest document és el manual d'ús per realitzar la configuració de sobres, meses i dates d'obertura en les licitacions electròniques (Sobre Digital).

# <span id="page-4-1"></span>**2. Accés a l'eina**

Si s'ha seleccionat "*Sobre Digital"* o "*Telemàtica*" en l'apartat "*admet licitació electrònica*" de les dades bàsiques de l'expedient en el Gestor de publicacions, aquest fet implica que s'ha de configurar les licitacions electròniques, la mesa i les dades d'obertura.

Una vegada creada la fase d'"*Anunci de licitació*" d'un expedient, amb les dades obligatòries informades i després de fer "*Desar*", el botó d'"eLicita" obre una **nova pestanya en el navegador: a l'espai de "Configuració licitació electrònica"**

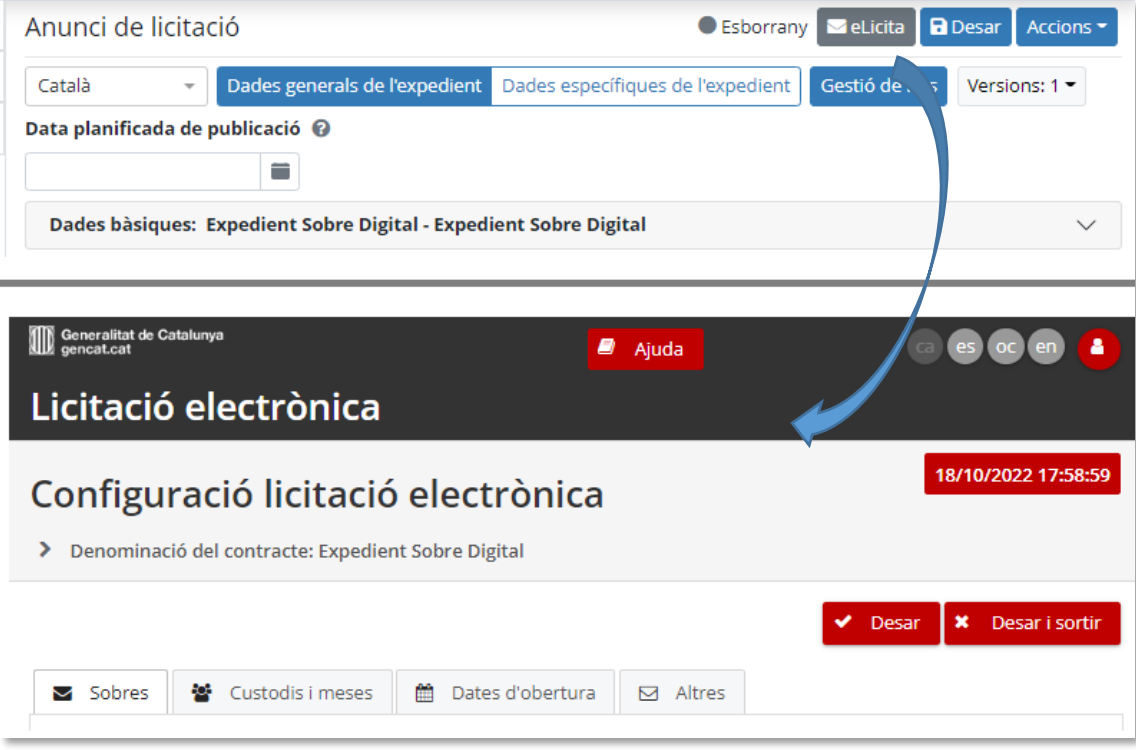

En aquest moment, l'espai virtual de l'expedient al Gestor de publicacions queda bloquejat. Per detalls del bloqueig, consulteu el capítol "*6 [Bloqueig/Desbloqueig d'expedient](#page-23-0)*" d'aquest document.

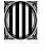

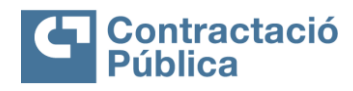

#### **PLATAFORMA DE SERVEIS DE CONTRACTACIÓ PÚBLICA**

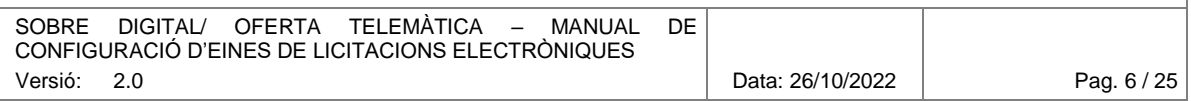

# <span id="page-5-0"></span>**3. Sobre Digital**

En aquest apartat es mostra com es poden configurar els expedients on l'eina de presentació electrònica d'ofertes sigui "Sobre Digital".

#### <span id="page-5-1"></span>**3.1 Configuració licitació electrònica**

L'espai de configuració licitació electrònica es presenta amb els apartats següents:

- Capçalera amb el selector de l'idioma i la persona usuària
- Dades de l'expedient
- Pestanya de Sobres
- Pestanya de custodis i membres de la mesa
- Pestanya de dates d'obertura
- Pestanya Altres

#### <span id="page-5-2"></span>**3.2 Capçalera**

#### <span id="page-5-3"></span>**3.2.1 Selector Idioma**

La capçalera permet seleccionar l'idioma de la interfície de la persona usuària amb el selector d'un dels idioma suportats: català, castellà, aranès i anglès.

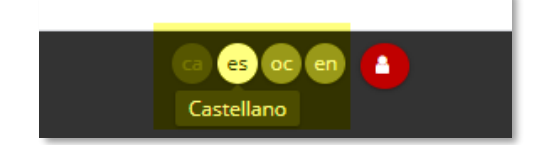

#### <span id="page-5-4"></span>**3.2.2 Persona usuària actual**

La capçalera amb el botó de persona usuària dona la informació de la persona usuària actual, el seu rol i una opció per desconnectar (invalidar la sessió actual).

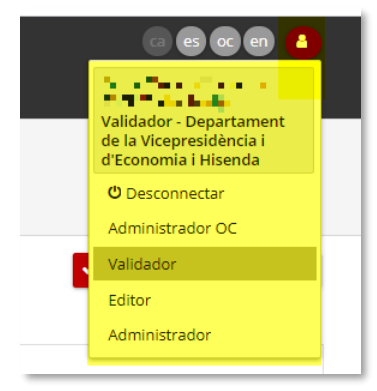

#### <span id="page-5-5"></span>**3.3 Dades d'expedient**

En aquesta part la persona usuària pot visualitzar amb el desplegable, mitjançant el botó , el detall de les dades principals de l'expedient sobre el que s'està treballant.

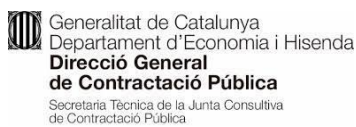

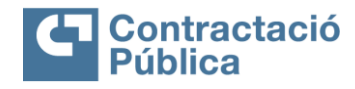

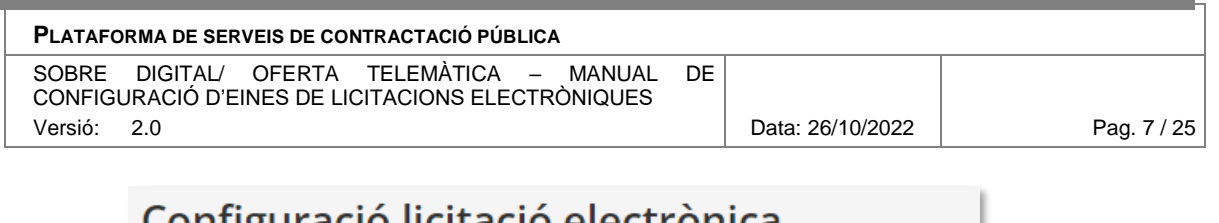

### Configuració lícitació electronica Denominació del contracte: Expedient Sobre Digital

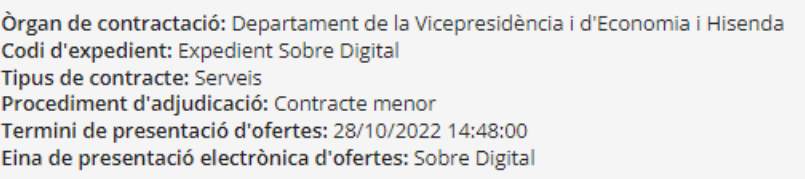

### <span id="page-6-0"></span>**3.3.1 . Pestanyes a Sobre digital**

Pels expedients configurats amb Sobre digital, a la pestanya "Sobres" es poden veure i configurar tots els sobres que incorpora l'expedient

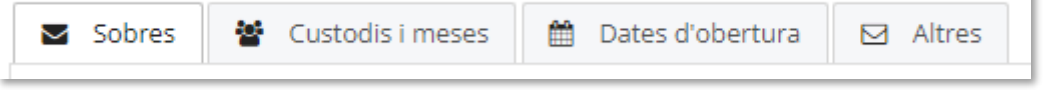

### <span id="page-6-1"></span>**3.3.2 Dades dels Sobres (expedients configurats amb Sobre digital)**

L'espai sota aquest apartat permet visualitzar i configurar la quantitat de sobres i els documents requerits per cadascun d'ells.

**L'expedient ha de tenir, com a mínim, un "Sobre administratiu" (per defecte "Sobre A") i un altre sobre (sempre i quan que no sigui "sobre únic").**

Amb el botó "*Afegir nou sobre*" es poden afegir sobres i amb el botó de la paperera eliminar-lo.

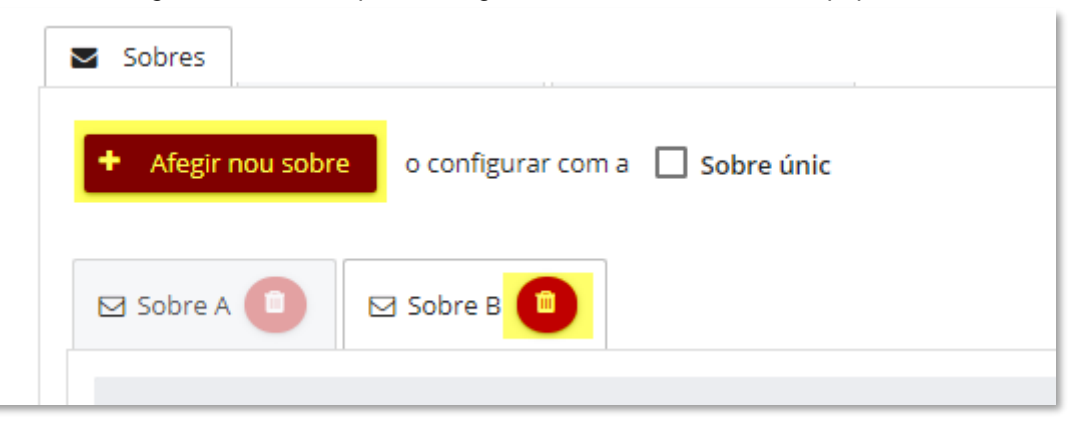

La casella "*Sobre únic*", re-configura els sobres per tal que sigui "Sobre únic" (veure capítol "*3.3.4 [Sobre únic](#page-9-1)*").

El botó "*Netejar sobres*" elimina tots els sobres i els seus documents requerits configurats fins al moment a excepció del "*Sobre A*".

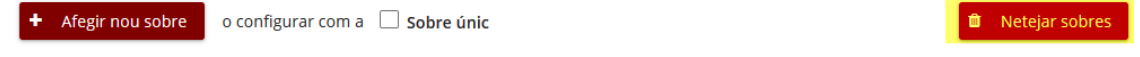

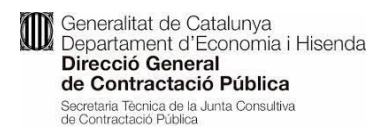

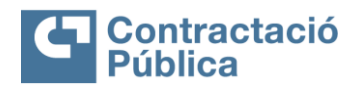

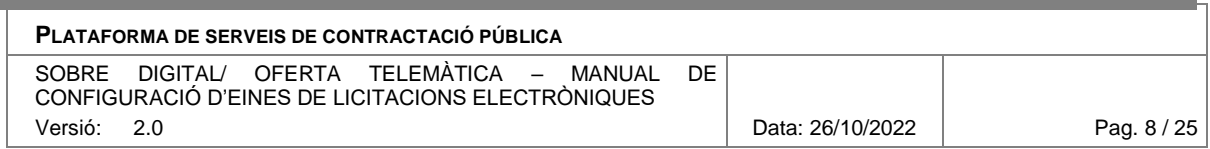

Cada sobre ha de tenir un nom descriptiu. Per defecte, l'eina incorpora un nom seguint la seqüencia natural A, B, C, etc.

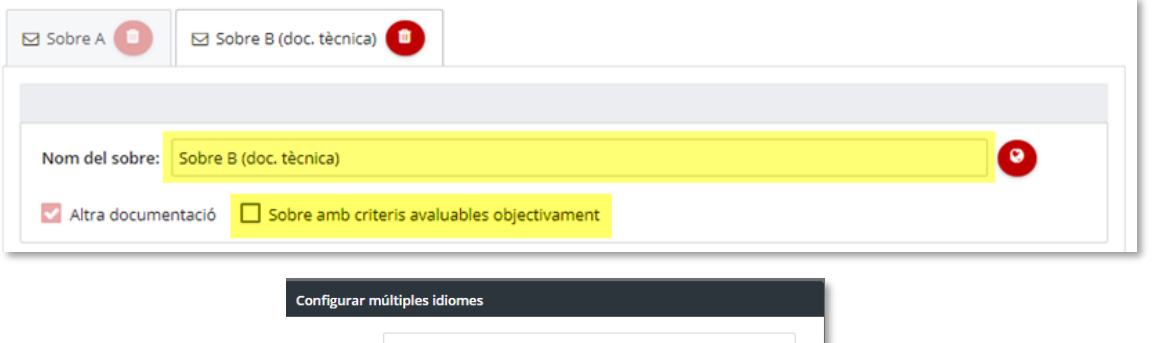

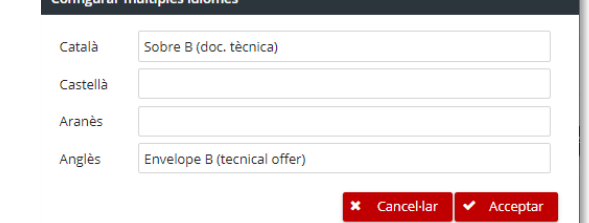

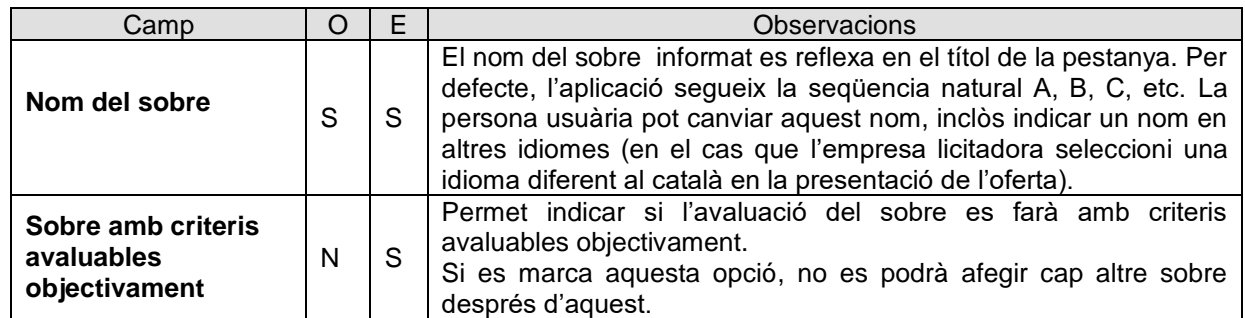

<span id="page-7-0"></span>*O:Camp Obligatori (Sí/No); E: Camp editable (Sí/No)* 

#### **3.3.3 Documents Requerits**

**Cada sobre de la configuració ha de contenir un o més documents requerits**. A l'hora de preparar una oferta, l'aplicació de presentació d'ofertes demana a l'empresa licitadora informar aquests documents.

El sistema de configuració funciona de la manera següent:

- Amb el botó "*Afegir document al sobre*" s'afegeix un document nou al final de la llista.
- Posteriorment, apareix una caixa per especificar les dades del document requerit.

**Contraditat de Catalunya<br>Departament d'Economia i Hisenda<br>Direcció General<br>de Contractació Pública** Secretaria Têcnica de la Junta Consultiva<br>de Contractació Pública

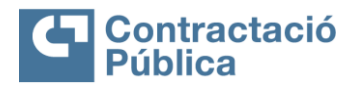

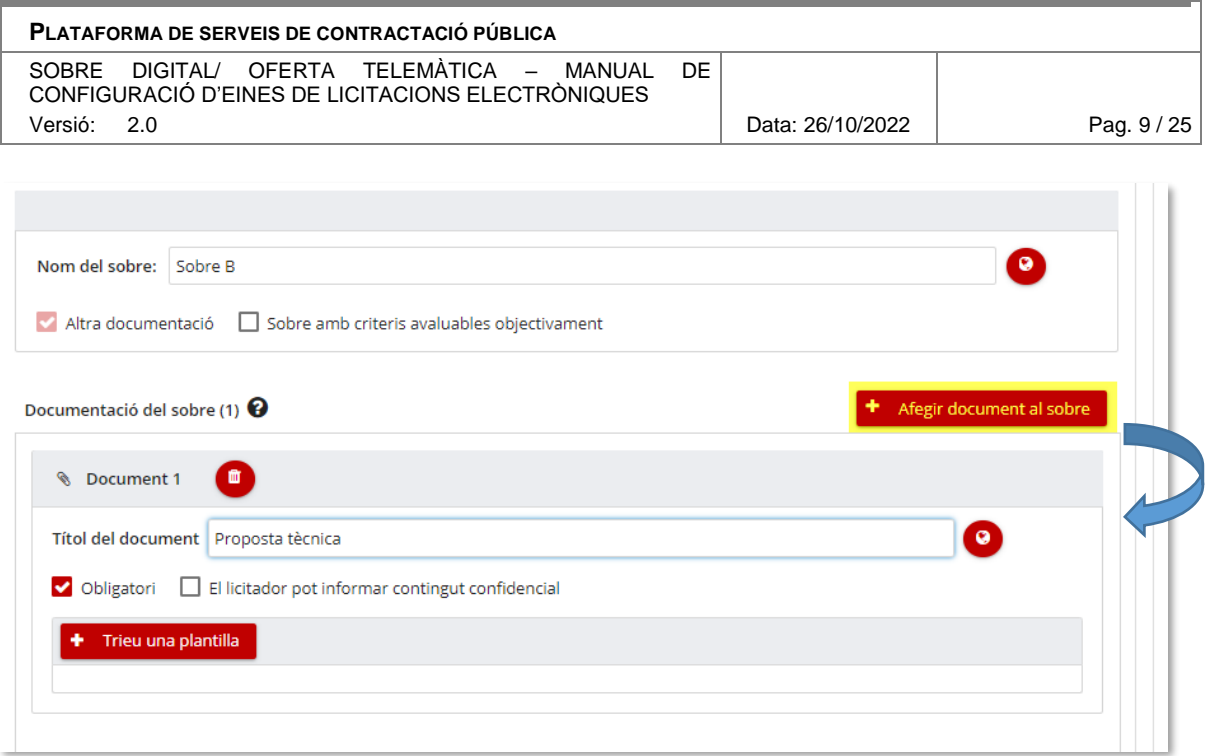

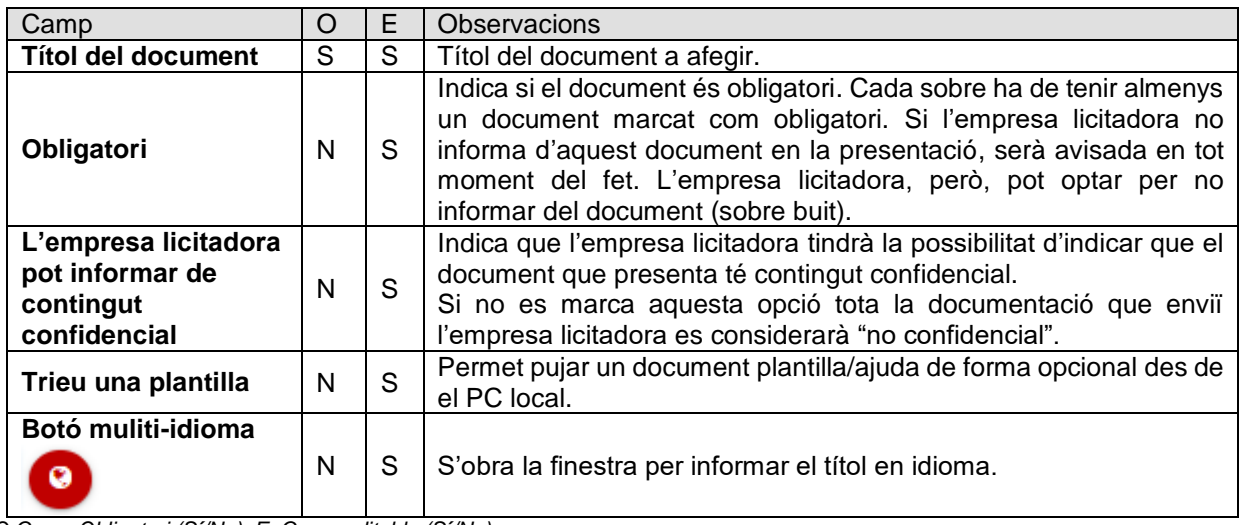

*O:Camp Obligatori (Sí/No); E: Camp editable (Sí/No)* 

Per eliminar un document de la llista es fa servir el botó paperera al costat del títol "Document 1".

Al seleccionar un fitxer com a plantilla des de l'estació local de treball (PC), es visualitza el fitxer amb les següents opcions:

Conference de Catalunya<br>Departament d'Economia i Hisenda Direcció General de Contractació Pública Secretaria Tècnica de la Junta Consultiva<br>de Contractació Pública

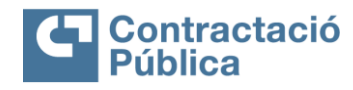

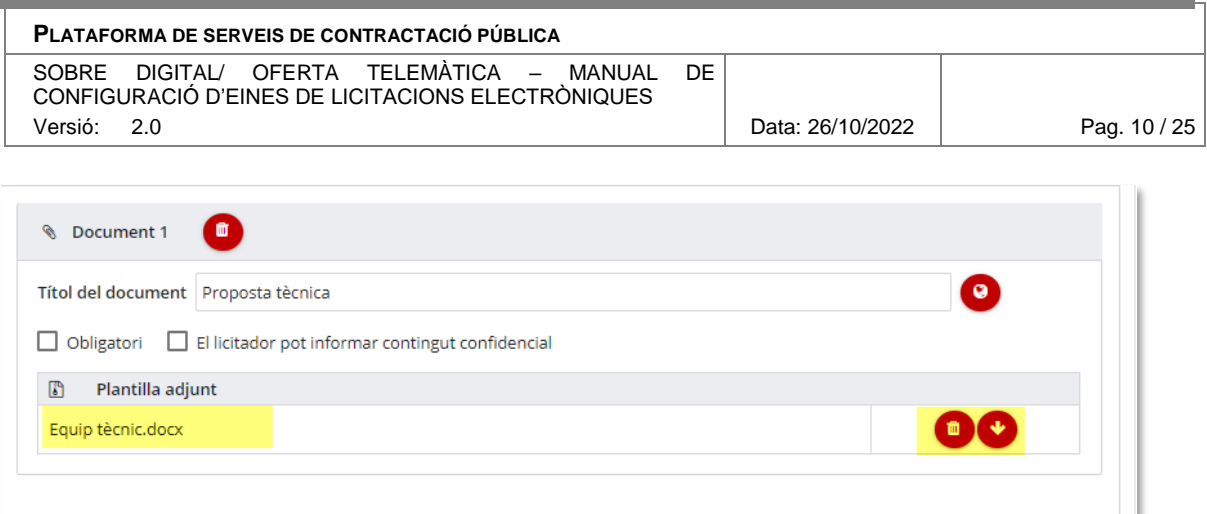

- El nom del fitxer
- Botó paperera per eliminar el fitxer
- Botó fletxa a baix Per descarregar el fitxer a l'estació local de treball

#### <span id="page-9-0"></span>**3.3.4 Altra Documentació**

Els sobres no administratius incorporen l'indicador "*Altra documentació*". Aquest no es pot desactivar. Indica que, a l'espai de presentació d'ofertes, existirà per aquell sobre un apartat de documents/fitxers on les empreses licitadores podran **afegir documents de lliurament a un sobre,** sense que aquests documents estiguin requerits de forma específica.

Això permet a l'empresa licitadora afegir informació comercial o qualsevol document per acompanyar la seva oferta.

#### <span id="page-9-1"></span>**3.3.5 Sobre únic**

Per **activar la configuració amb Sobre únic s'ha de marcar el camp "***Sobre únic***".** Quan es clica, es demana la confirmació del canvi. S'ha de tenir en compte però, que un canvi en aquesta opció elimina la configuració que es té fins el moment.

Si es tria l'opció "*Sobre únic*", l'estructura del sobre es defineix en les parts administrativa, tècnica i econòmica. Si no es necessita alguna de les parts, es pot deixar sense omplir, sense afegir cap documentació en aquell apartat.

**Demanditat de Catalunya<br>Departament d'Economia i Hisenda<br>Direcció General<br>de Contractació Pública** Secretaria Tècnica de la Junta Consultiva<br>de Contractació Pública

![](_page_10_Picture_1.jpeg)

![](_page_10_Picture_89.jpeg)

Aquesta opció no es pot canviar una vegada l'expedient està publicat en fase d'anunci de licitació.

#### <span id="page-10-0"></span>**3.3.6 Configuració amb lots**

**Si l'expedient ha estat configurat amb lots, l'eina de Sobre demana configurar un sobre per cada lot**. Això dona molta flexibilitat a l'hora de configurar els sobres i permet tenir una configuració de sobres diferents per cada lot (inclús definir diferent número de sobres per cada lot).

En cas d'expedients dividits en lots, en la pestanya de Sobres, apareix un desplegable per triar el lot en el qual es vol treballar:

![](_page_10_Picture_90.jpeg)

L'operativa és la següent:

 Per crear un nou sobre pel Lot X, primer es selecciona el lot i després es fa servir el botó "*Afegir nou sobre*".

![](_page_11_Picture_0.jpeg)

![](_page_11_Picture_1.jpeg)

![](_page_11_Picture_106.jpeg)

 En aquest moment apareix una nova pestanya pel nou sobre pel lot indicat i es pot informar els documents requerits tal com s'ha explicat anteriorment en els sobres sense lots:

![](_page_11_Picture_107.jpeg)

### <span id="page-11-0"></span>**3.3.6.1 Copiar configuració dels lots**

Per facilitar la tasca de creació de sobres per cada lot, existeix l'opció de "*Copiar configuració sobre*". Aquesta opció permet copiar la configuració d'un lot a un altre. Tingueu en compte que **la còpia primer esborrarà qualsevol configuració prèvia en el lot de destí i després copiarà la configuració.** Això significa que, si s'ha copiat un lot ja configurat, aquesta configuració s'eliminarà.

*Exemple:*

- *Per copiar la configuració del Lot 01 del Sobre B a altres Sobre B d'altres lots s'ha de seleccionar el Lot 01 i activar la pestanya del Sobre B. Fer servir el botó "Copiar configuració sobre". A continuació es demana seleccionar el/s lot/s destí.*
- *Una vegada acceptat, es copiarà la configuració, és a dir, el sobre destí tindrà els mateixos documents requerits. No obstant, sobre la configuració copiada, es poden fer tots els canvis necessaris, afegint més fitxers, eliminant els que no siguin necessaris, etc.*

![](_page_11_Picture_108.jpeg)

![](_page_12_Picture_0.jpeg)

![](_page_12_Picture_1.jpeg)

![](_page_12_Picture_120.jpeg)

#### <span id="page-12-0"></span>**3.4 Custodis i Meses**

![](_page_12_Picture_4.jpeg)

Els custodis i membres de la mesa **només estaran disponibles pels expedients configurats amb Sobre digital.**

#### <span id="page-12-1"></span>**3.4.1 Custodis**

En aquest apartat es **configura els custodis i el quòrum mínim necessari per obrir un sobre**. Els custodis són les persones que han d'introduir les credencials per poder obrir els sobres de les ofertes.

![](_page_12_Picture_121.jpeg)

A la part esquerra, hi ha la llista de les persones gestores del propi òrgan de contractació. Si es clica a una d'aquestes, automàticament s'afegeix a la llista de custodis de la part dreta.

Si es vol incorporar una persona custodi que no apareix a llista de persones gestores de l'òrgan, es pot introduir a mà amb l'opció "*Afegir un altre custodi*". D'aquesta manera es mostra a la part dreta l'opció d'afegir una nova persona custodi amb els camps de dades en blanc, tal com es pot veure a la imatge següent:

Conference de Catalunya<br>Departament d'Economia i Hisenda Direcció General de Contractació Pública Secretaria Tècnica de la Junta Consultiva<br>de Contractació Pública

![](_page_13_Picture_1.jpeg)

![](_page_13_Picture_156.jpeg)

**eMail**  $\begin{array}{|c|c|c|c|c|c|} \hline \textbf{S} & \textbf{S} & \textbf{E} & \textbf{E} & \text$ *O:Camp Obligatori (Sí/No); E: Camp editable (Sí/No)* 

**Cognom** S S S Els cognoms del custodi

A la llista de la dreta, es mostren els custodis informats, per modificar-los només cal canviar la informació entrada anteriorment.

El botó de la paperera al costat de "Custodi 1" permet eliminar el contacte de la llista i el botó "Netejar custodis" elimina tots els informats fins al moment.

A la part inferior esquerra de la llista de les persones usuàries de l'òrgan, hi ha l'opció d'informar el quòrum mínim.

![](_page_13_Picture_157.jpeg)

**Aquest és el nombre mínim de persones que han de mostrar-se presents en el moment de l'obertura del sobre per tal de poder iniciar el procés d'obertura. És obligatori introduir 2 custodis com a mínim i es recomana configurar el doble de persones per evitar incidències per absències o indisponiblitat.**

<span id="page-13-0"></span>A més, els custodis es poden modificar en qualsevol moment del procés fins a l'adjudicació.

#### **3.4.2 Mesa virtual**

Si a l'apartat de la configuració custodis i meses, es selecciona l'opció "*Voleu constituir una mesa virtual*", s'activa la pestanya de configuració de "*Mesa virtual*".

![](_page_14_Picture_0.jpeg)

![](_page_14_Picture_1.jpeg)

![](_page_14_Picture_111.jpeg)

Les persones membres de la mesa tindran accés a l'eina d'obertura per consultar l'estat de l'obertura i les ofertes presentades, però no poden fer accions que corresponen als custodis (com per exemple aplicar credencials o obrir sobres).

El funcionament de la "Mesa virtual" és similar al de configuració de custodis. A l'esquerra, hi ha la llista de les persones usuàries de l'òrgan, que quan es cliquen passen a la part dreta com a persones membres de la mesa.

La llista de persones membres es pot eliminar clicant "*Netejar membres*", igual que es pot eliminar cada una de les persones membres utilitzant el botó "*paperera*".

![](_page_14_Picture_112.jpeg)

El camp de carregar "*configuració predeterminada*" permet carregar una llista de persones membres creada per l'administrador/ administradora de l'òrgan.

El botó "*Afegir un altre membre*" permet afegir un membre en blanc, que podem configurar de forma manual.

En la configuració de "*Membres*" cal especificar el NIF, nom i càrrec de cadascuna de les persones membres.

![](_page_14_Picture_113.jpeg)

![](_page_15_Picture_0.jpeg)

![](_page_15_Picture_2.jpeg)

![](_page_15_Picture_174.jpeg)

![](_page_15_Picture_175.jpeg)

*O:Camp Obligatori (Sí/No); E: Camp editable (Sí/No)* 

Les persones custodis i les membres de la mesa poden coincidir. És a dir, una mateixa persona pot ser custodi i membre de la mesa en qüestió.

#### <span id="page-15-0"></span>**3.5 Dates d'obertura**

Per gestionar les dates d'obertura, s'ha d'anar a la pestanya "*Dates d'obertura*".

![](_page_15_Picture_9.jpeg)

#### <span id="page-15-1"></span>**3.5.1 Dates d'obertura per sobre digital**

En la configuració de "*Dates d'obertura*" es permet configurar les dates en que es poden obrir els diferents sobres, el seu lloc, la seva descripció i les persones autoritzades a assistir-hi.

![](_page_15_Picture_176.jpeg)

![](_page_15_Picture_177.jpeg)

![](_page_16_Picture_0.jpeg)

![](_page_16_Picture_2.jpeg)

٦

![](_page_16_Picture_253.jpeg)

![](_page_16_Picture_254.jpeg)

A la configuració hi ha una llista de cadascun dels sobres informats prèviament. Cadascun d'aquests té l'opció de permetre l'obertura a partir del sobre anterior (en el cas del sobre A l'obertura és a partir de la data de fi de presentació d'ofertes + 24 hores, **només si alguna empresa ha utilitzat la presentació en dues fases**, altrament, a partir de la data de fi de presentació d'ofertes) o permet posar una data determinada.

A més, per cadascun dels sobres, es pot especificar si es vol l'obertura pública o privada a través del camp *"Publicar les dades d'obertura a la plataforma*". Si l'obertura és pública, les dates de les obertures públiques es mostren a la Plataforma de Serveis de Contractació Pública (PSCP) amb la data/hora i s'hi permet informar la descripció, les persones autoritzades a assistir a l'obertura i el lloc previst.

Una vegada publicat l'expedient a PSCP, si s'accedeix a la configuració i s'hi desen de nou les dades, es crearà una esmena de dates d'obertura a la PSCP amb les noves dates. Aquesta esmena es configurarà perquè es publiqui al cap de 5 minuts.

### <span id="page-16-0"></span>**3.5.1.1 Copiar configuració lots**

Per facilitar la tasca de configuració de les dates d'obertura pels diferents lots existeix l'opció "*Copiar dades d'obertura*". Aquesta opció permet copiar la configuració de les dates d'obertura d'un lot a un altre lot. **S'ha de tenir en compte que si es copia en un lot que ja s'havia configurat, aquesta configuració es perd i es substitueix per les noves indicades.**

*Exemple:*

- *Per copiar la configuració del Lot 1 al Lot 2 s'ha de seleccionar el Lot 1 a través del botó "Copiar dades d'obertura". A continuació es demana seleccionar el/s lot/s de destí.*
- *Una vegada acceptat, es copiarà la configuració, és a dir, tindrà les mateixes dades que el lot origen. No obstant, sobre la configuració copiada, es poden fer tots els canvis necessaris.*

#### <span id="page-16-1"></span>**3.6 Altres**

![](_page_16_Picture_14.jpeg)

La pestanya "*Altres"* conté els correus electrònics a on s'avisarà quan s'ha rebut alguna oferta. Per defecte, aquests venen informats els que consten al perfil del contractant, però, per cada un dels expedients, es pot editar amb els que correspongui.

![](_page_17_Picture_0.jpeg)

![](_page_17_Picture_1.jpeg)

![](_page_17_Picture_129.jpeg)

# <span id="page-17-0"></span>**4. Oferta Telemàtica**

En aquest apartat es mostra com es poden configurar els expedients on l'eina de presentació electrònica d'ofertes sigui 'Telemàtica'

### <span id="page-17-1"></span>**4.1 Configuració licitació electrònica**

L'espai de configuració licitació electrònica es presenta amb els apartats següents:

- Capçalera amb el selector de l'idioma i persona usuària
- Dades de l'expedient
- Pestanya de Telemàtica
- Pestanya de dates d'obertura
- Pestanya Altres

#### <span id="page-17-2"></span>**4.2 Capçalera**

#### <span id="page-17-3"></span>**4.2.1 Selector Idioma**

La capçalera permet seleccionar l'idioma de la interfície de la persona usuària amb el selector d'un dels idioma suportats: català, castellà, aranès i anglès.

![](_page_17_Picture_15.jpeg)

#### <span id="page-17-4"></span>**4.2.2 Persona usuària actual**

La capçalera amb el botó de la persona usuària, informa de la persona usuària actual, el seu rol i una opció per desconnectar (invalidar la sessió actual).

![](_page_17_Picture_18.jpeg)

![](_page_18_Picture_0.jpeg)

![](_page_18_Picture_1.jpeg)

![](_page_18_Picture_100.jpeg)

### <span id="page-18-0"></span>**4.3 Dades d'expedient**

En aquesta part la persona usuària pot visualitzar amb el desplegable  $\geq$  el detall de les dades principals del expedient sobre el que s'està treballant.

![](_page_18_Picture_101.jpeg)

#### <span id="page-18-1"></span>**4.3.1 Pestanyes a Telemàtica**

Pels expedients configurats amb Telemàtica, serà a la pestanya "*Telemàtica*", que equival a un sobre telemàtic.

![](_page_18_Picture_8.jpeg)

#### <span id="page-18-2"></span>**4.3.2 Dades de l'Oferta telemàtica**

Aquest apartat permet visualitzar i configurar l'Oferta telemàtica i els documents requerits.

L'expedient ha de tenir com a mínim un document obligatori a cada un dels lots.

Es poden afegir nous documents anant a "*Afegir document*" i amb el botó paperera eliminar-los:

![](_page_18_Picture_102.jpeg)

Quan s'afegeix un document, el títol apareix en blanc. És necessari omplir el camp escrivint un títol pel document.

![](_page_18_Picture_15.jpeg)

![](_page_19_Picture_0.jpeg)

![](_page_19_Picture_2.jpeg)

![](_page_19_Picture_167.jpeg)

![](_page_19_Picture_168.jpeg)

*O:Camp Obligatori (Sí/No); E: Camp editable (Sí/No)*

#### <span id="page-19-0"></span>**4.3.2.1 Configuració per defecte**

Quan es configura un expedient amb telemàtica, **l'aplicació per defecte posa un document requerit per cada un dels lots**. D'aquesta manera fa que no sigui necessari l'accés a e-Licita per definir una configuració específica per publicar l'expedient. En cas que l'aplicació no estigués configurada per defecte amb la telemàtica, es demanaria a la persona gestora entrar a la configuració i com a mínim posar-hi un document requerit per cada un dels lots.

#### <span id="page-19-1"></span>**4.3.3 Altra documentació**

A cada un dels sobres telemàtics de cada un dels lots, l'empresa licitadora poden afegir documents, sense que aquests documents estiguin requerits de forma específica.

![](_page_19_Picture_169.jpeg)

Permet a l'empresa licitadora afegir informació comercial o qualsevol document per acompanyar la seva oferta.

![](_page_20_Picture_0.jpeg)

![](_page_20_Picture_1.jpeg)

![](_page_20_Picture_133.jpeg)

### <span id="page-20-0"></span>**4.3.4 Configuració amb lots**

**Si l'expedient ha estat configurat amb lots, l'eina de Telemàtica demana configurar un document per cada lot.** Això dona molta flexibilitat a l'hora de configurar els documents, ja que permet tenir una configuració diferent per cada un dels lots.

En cas d'expedients dividits en lots, en la pestanya de Telemàtica, apareix un desplegable per triar el lot el en qual es vol treballar:

![](_page_20_Picture_134.jpeg)

**Recordeu que hi ha una configuració per defecte que fa que no sigui necessari l'accés a eLicita per definir una configuració específica per publicar l'expedient.**

#### <span id="page-20-1"></span>**4.3.5 . Copiar configuració lots**

Per facilitar la tasca de configuració per cada lot, existeix l'opció de "*Copiar configuració telemàtic*a". Aquesta opció permet copiar la configuració d'un lot a un altre. **Tingueu en compte que la còpia primer esborrarà qualsevol configuració prèvia en el lot de destí i després copiarà la configuració**. Això significa que si es copia un lot ja configurat aquesta configuració s'eliminarà.

*Exemple:*

- *Per copiar la configuració del Lot 1 al Lot 2 s'ha de seleccionar el Lot 1 i fer servir el botó "Copiar configuració telemàtica". A continuació es demana seleccionar el/s lot/s destí.*
- *Una vegada acceptat, es copiarà la configuració, és a dir, el lot destí tindrà els mateixos documents requerits. No obstant, sobre la configuració copiada, es poden fer tots els canvis necessaris, afegint més fitxers, eliminant els que no siguin necessaris, etc.*

![](_page_20_Picture_135.jpeg)

![](_page_21_Picture_0.jpeg)

![](_page_21_Picture_1.jpeg)

![](_page_21_Picture_163.jpeg)

#### <span id="page-21-0"></span>**4.4 Dates d'obertura**

Per gestionar les dates d'obertura, s'ha d'anar a la pestanya "*Dates d'obertura*".

![](_page_21_Picture_5.jpeg)

#### <span id="page-21-1"></span>**4.4.1 Dates d'obertura per telemàtica**

En la configuració de "*Dates d'obertura*" es permet configurar les dates en que es poden obrir les diferents ofertes, el seu lloc, la seva descripció i les persones autoritzades a assistir-hi.

![](_page_21_Picture_164.jpeg)

![](_page_21_Picture_165.jpeg)

A la configuració hi ha un **desplegable amb cada un dels lots de l'expedient**. Cadascun d'aquests tenen **l'opció de permetre l'obertura a partir de la data fi de presentació d'ofertes o a partir d'aquesta data +24h** (l'obertura es pot fer a partir la data fi de presentació d'ofertes si no hi ha cap empresa que hagi presentat en 2a fase). **També es permet posar una data determinada**.

A més, per cadascun dels lots, **es pot especificar si es vol l'obertura pública o privada** a través del camp "*Publicar les dades d'obertura a la plataforma*". Si l'obertura es configuren les

![](_page_22_Picture_0.jpeg)

![](_page_22_Picture_2.jpeg)

![](_page_22_Picture_167.jpeg)

dates de les obertures públiques, aquestes es publiquen a la PSCP amb la data/hora i s'hi permet informar la descripció, les persones autoritzades a assistir a l'obertura i el lloc previst.

Una vegada publicat l'expedient a PSCP, si s'accedeix a la configuració i s'hi desen de nou les dades, es crearà una esmena de dates d'obertura a la plataforma amb les noves dates. Aquesta esmena es configurarà perquè es publiqui al cap de 5 minuts.

### <span id="page-22-0"></span>**4.4.1.1 Copiar configuració lots**

Per facilitar la tasca de configuració de les dates d'obertura pel diferents lots existeix l'opció "*Copiar dades d'obertura*". Aquesta opció permet **copiar la configuració d'un lot a un altre lot**. **S'ha de tenir en compte que si es copia en un lot que ja s'havia configurat, aquesta configuració es perd i es substitueix per les noves indicades.**

*Exemple:*

- *Per copiar la configuració del Lot 1 al Lot 2 s'ha de seleccionar el Lot 1 a través del botó "Copiar dades d'obertura". A continuació es demanarà seleccionar el/s lot/s de destí.*
- *Una vegada acceptat, es copiarà la configuració, és a dir, tindrà les mateixes dades que el lot origen. No obstant, sobre la configuració copiada, es poden fer tots els canvis necessaris.*

#### <span id="page-22-1"></span>**4.5 Altres**

![](_page_22_Picture_168.jpeg)

La pestanya '*Altres'* conté els correus electrònics a on s'avisarà quan s'ha rebut alguna oferta. **Per defecte venen informats els que consten al perfil del contractant, però per cada un dels expedients es pot editar amb els que correspongui.**

### <span id="page-22-2"></span>**5. Desar i tancar**

Per finalitzar la tasca de configuració, la persona usuària ha de fer servir el botó "*Desar i tancar"*:

![](_page_22_Picture_16.jpeg)

En aquest moment es fa la comprovació de les dades informades i s'informa sobre qualsevol incoherència:

![](_page_23_Picture_0.jpeg)

![](_page_23_Picture_1.jpeg)

![](_page_23_Picture_184.jpeg)

Seneralitat de Catalunya |

S'han detectat els següents errors de validació -El Sobre B no conté com a mínim un document obligatori

Si totes les comprovacions han passat correctament, el sistema respon amb l'avís que tot està desat i la persona usuària pot tornar a la pestanya del Gestor de publicacions:

![](_page_23_Picture_6.jpeg)

Si l'expedient té lots, es mostrarà una taula resum amb les dates d'obertura de cada un dels lots. Aquest resum també és accessible des del botó "*Resum dates".*

# <span id="page-23-0"></span>**6. Bloqueig/Desbloqueig d'expedient**

Mentre la persona usuària està treballant en la configuració de licitació electrònica, l'expedient queda bloquejat al Gestor de publicacions.

![](_page_23_Picture_10.jpeg)

En la finestra emergent hi ha les següents opcions:

- **Gestionar licitació electrònica**: Si s'ha perdut o tancat la pestanya del navegador amb la configuració, aquí es pot tornar obrir la configuració.
- **Acceptar:** Tancar la finestra de l'avís i tornar al formulari de la publicació. Els camps no es podran modificar.
- **Desbloquejar edició:** Desbloquejar l'expedient per continuar amb l'edició o validar/ publicar. Aquesta opció serveix per assegurar que no hi ha cap persona usuària editant la mateixa configuració de sobres. En cas que hi hagi alguna persona editant, no es permetrà desbloquejar l'edició. Només la persona usuària que està editant la configuració de sobre podrà desbloquejar l'expedient, i en cas de fer-ho, es refrescarà la pantalla amb les dades desades a la configuració de sobres i es permetrà continuar amb l'edició de l'expedient.

En el cas que s'hagi tancat la pestanya de configuració de sobres accidentalment o s'hagi perdut la sessió per superar el temps d'inactivitat, l'expedient queda bloquejat fins que la persona usuària que va editar la configuració ho desbloquegi.

![](_page_24_Picture_0.jpeg)

![](_page_24_Picture_2.jpeg)

![](_page_24_Picture_89.jpeg)

En cas que un altre persona usuària entri al detall de l'expedient, li apareixerà la finestra del bloqueig indicant qui és la persona usuària que ha bloquejat l'expedient per tal que pugui sol·licitar que el desbloquegi:

![](_page_24_Picture_90.jpeg)

Les següents persones usuàries poden desbloquejar un expedient:

- La persona usuària que ha bloquejat l'expedient.
- L'administrador/ administradora de l'òrgan de contractació.
- L'administrador/ administradora general.

En tot cas, si no hi ha cap acció més sobre l'expedient bloquejat, l'expedient es desbloquejarà automàticament passat 30 minuts.